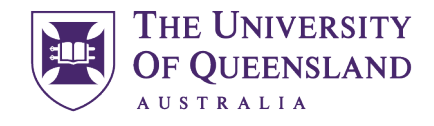

Engineering, Architecture & Information Technology

UQ Innovate

CREATE CHANGE

## Starting Inventor CAM for Morbidelli CNC

Open\Import your solid CAD model in Inventor and click the CAM tab and then Setup.

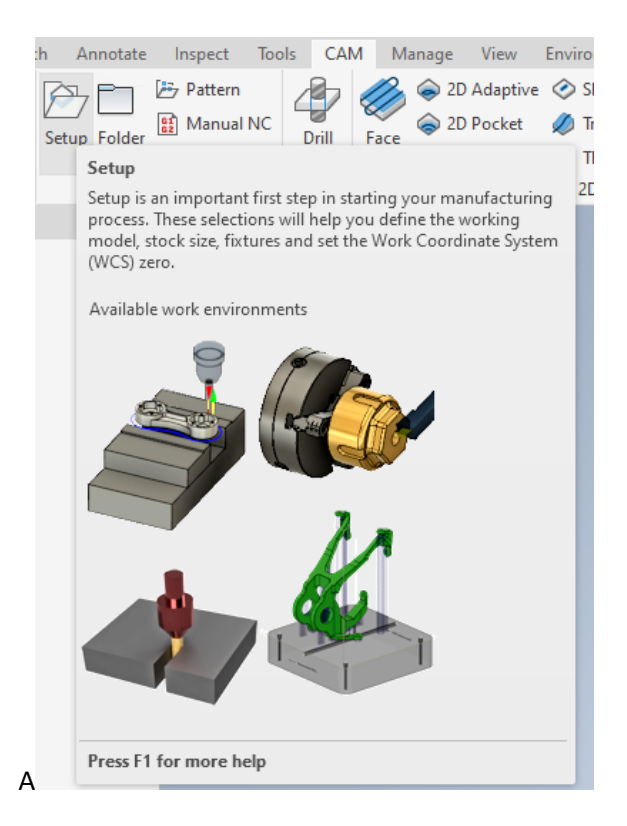

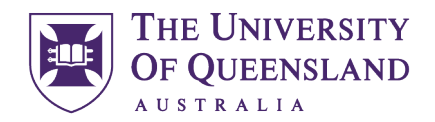

UQ Innovate

## CREATE CHANGE

The most important part to get right is setting up the ["Work Coordinate System \(WCS\)](https://www.youtube.com/watch?v=Sdl2bBqkUhU)". Use "Select X & Y axes".

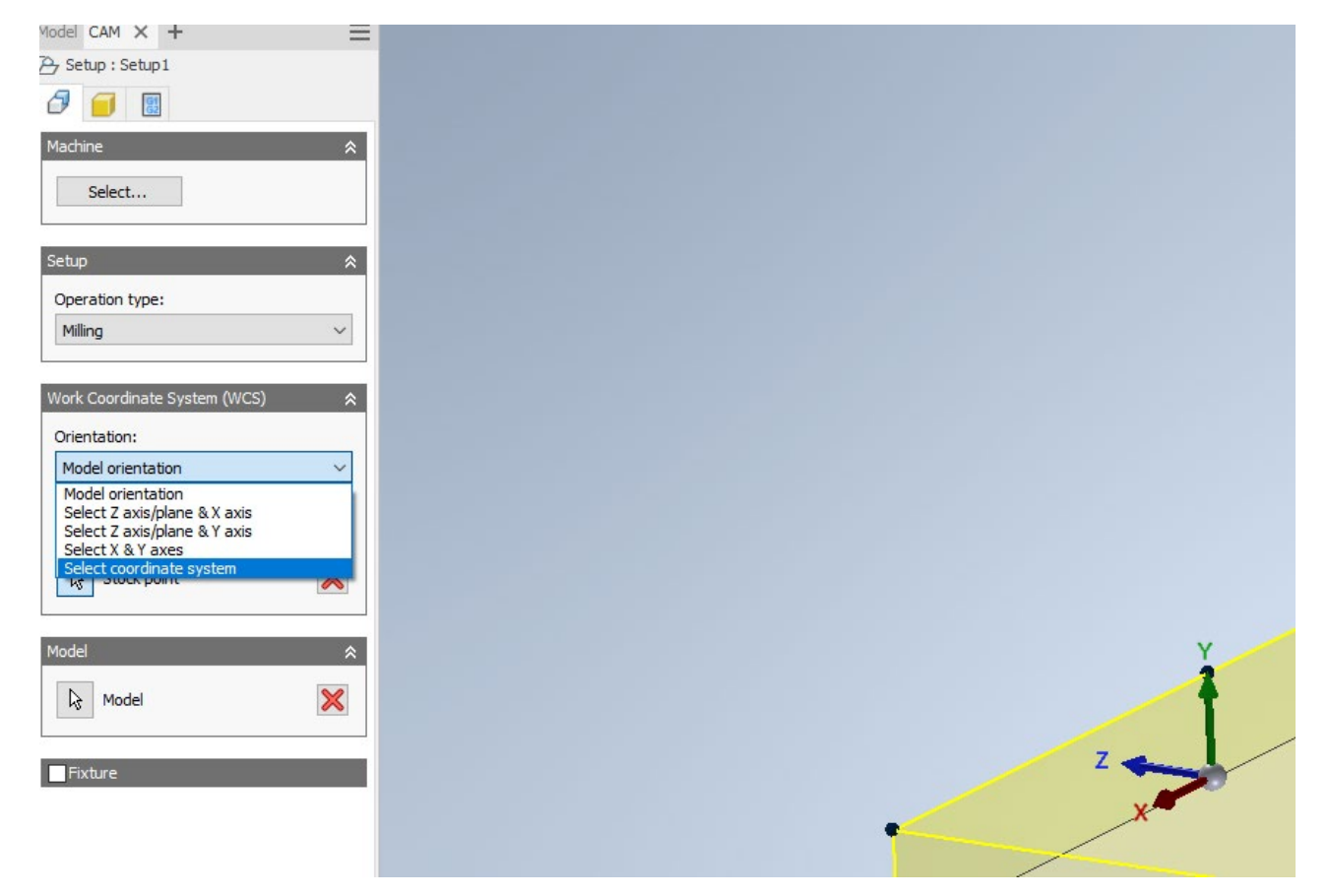

![](_page_2_Picture_0.jpeg)

## Engineering, Architecture & Information Technology

UQ Innovate

## CREATE CHANGE

The Morbidelli N100 has an Origin in the bottom left-hand corner in X and Y Axes and is top of material relative in the Z Axis. You may have to flip an x or y axis but always make sure the WCS floats on the top stock control point as pictured. It doesn't mater how model is positioned on screen just make sure you are referencing the WCS to your parts origin to agree with the N100's.

![](_page_2_Picture_5.jpeg)

![](_page_3_Picture_0.jpeg)

Engineering, Architecture & Information Technology

UQ Innovate

CREATE CHANGE

Now you will need to adjust your stock box to match your stock. In this example stock was 400mm by 400mm and 37mm thick. Offset 10mm from the left side-x10mm and front side -y10mm and from bottom -z0mm. It's very hard to not be negative about some things in inventor.

![](_page_3_Picture_5.jpeg)

![](_page_4_Picture_0.jpeg)

UQ Innovate

CREATE CHANGE

You should now be ready to click ok and start the tool pathing process. Make sure you have the Morbidelli post processor and UQ Innovate tool library set up before you continue.

![](_page_4_Picture_5.jpeg)